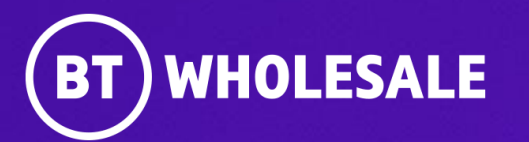

# **Reading Notes and Engineer Status on Enhanced Eco+**

**Version 1**

**1 Version 1. Zahid Atcha.**

# **Contents**

### **What's in this User Guide?**

- **[Version Control](#page-2-0)**
- [Logging In](#page-3-0)
- [Accessing the journey](#page-5-0)
- [Search for your fault](#page-7-0)
- [Reading BT Wholesale Notes](#page-10-0)
- [Viewing Engineer Status and Notes](#page-14-0)

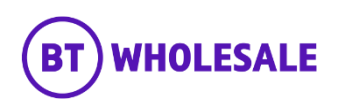

# <span id="page-2-0"></span>**Version Control**

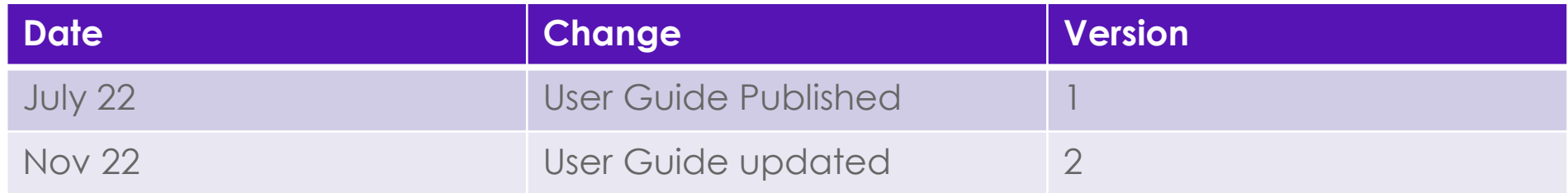

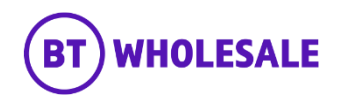

# <span id="page-3-0"></span>**Logging In**

### **Step 1: Logging In**

- Go to [www.btwholesale.com](http://www.btwholesale.com/)
- Click 'Login/register'

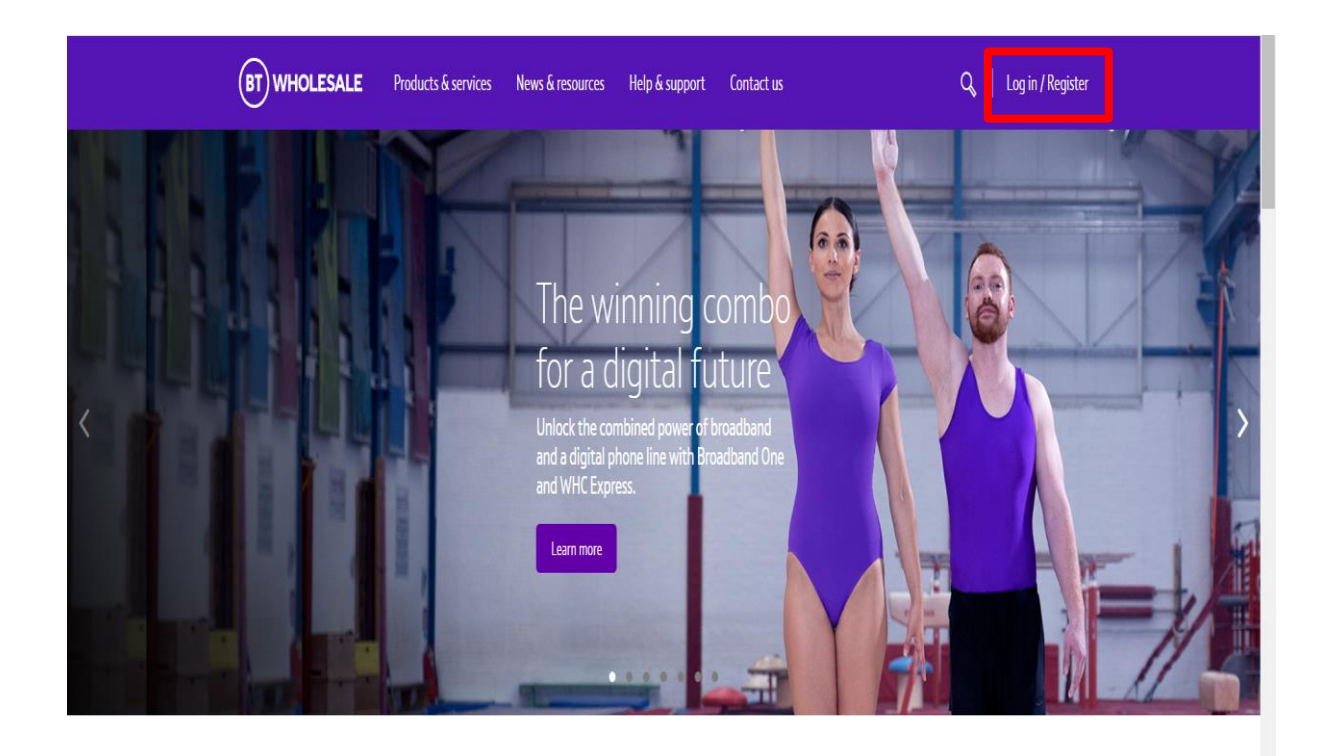

### It's our mission to make sure you're a success

That means giving you all the help you need to sell our world-leading solutions to your customers. So come and have a look at our site and see how we can help enhance your business.

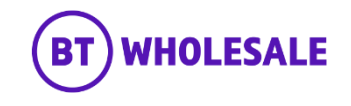

# **Logging In**

### **Step 1: Logging In**

- Enter your Username and Password.
- Click 'Login'

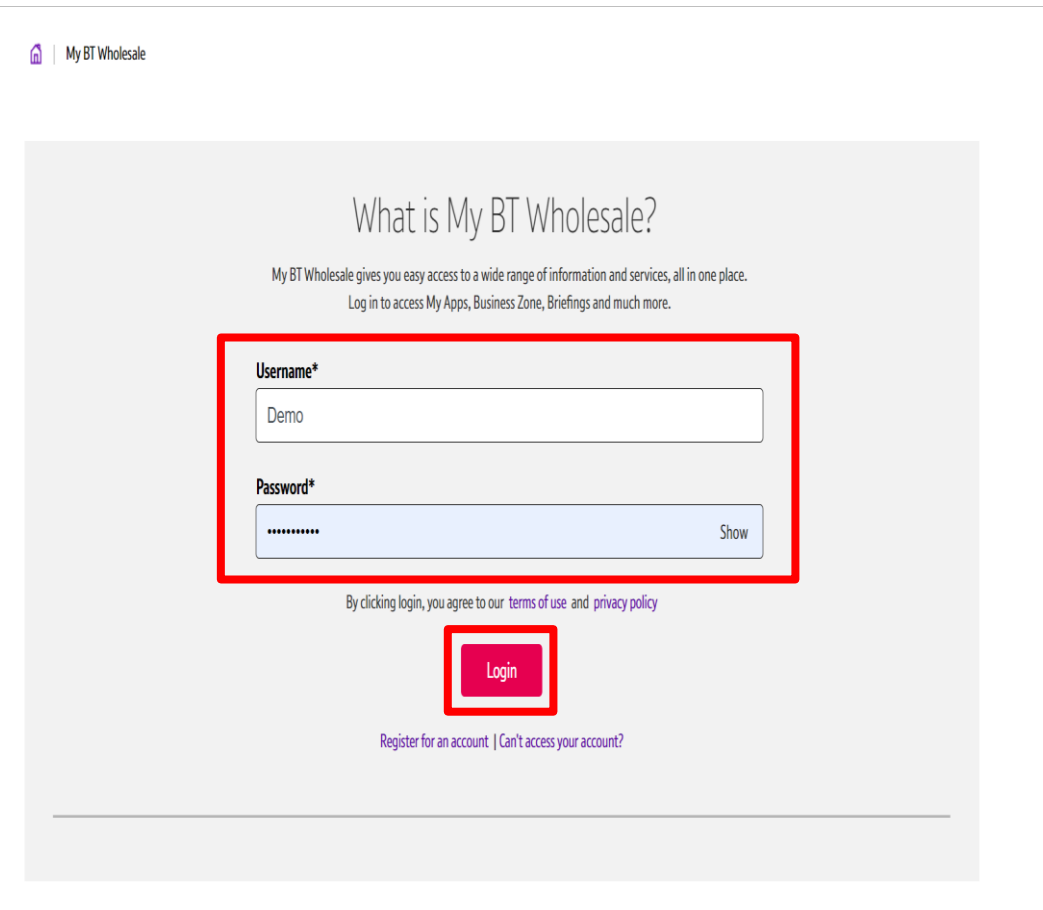

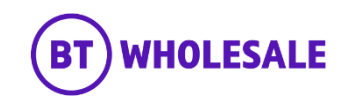

# <span id="page-5-0"></span>**Accessing the journey**

### **Step 2: Accessing the journey**

- Once logged in, you'll be taken to Business zone.
- If you aren't taken to Business zone, you'll need to arrange access via your company administrator.

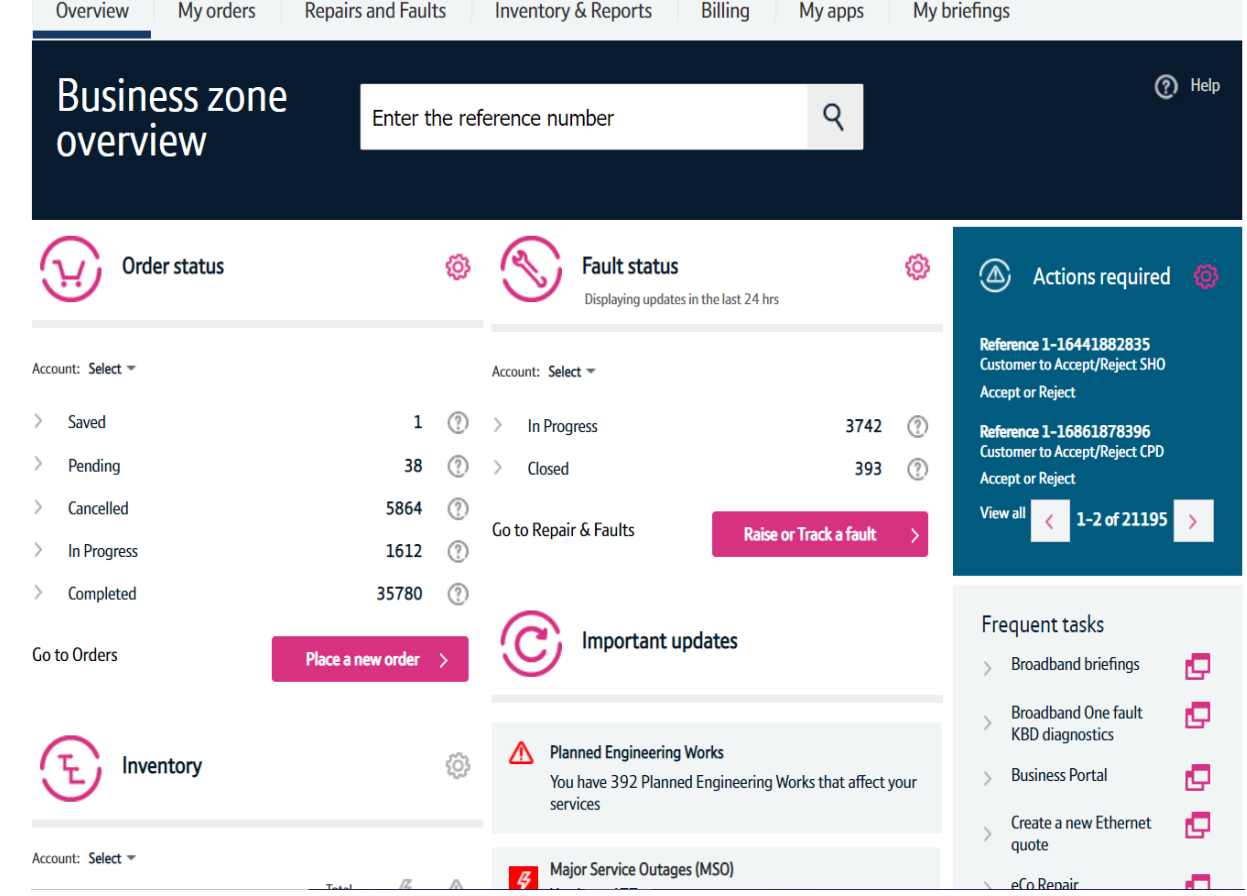

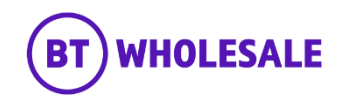

# **Accessing the journey**

### **Step 2: Accessing the journey**

• Click on 'Raise or Track a fault'

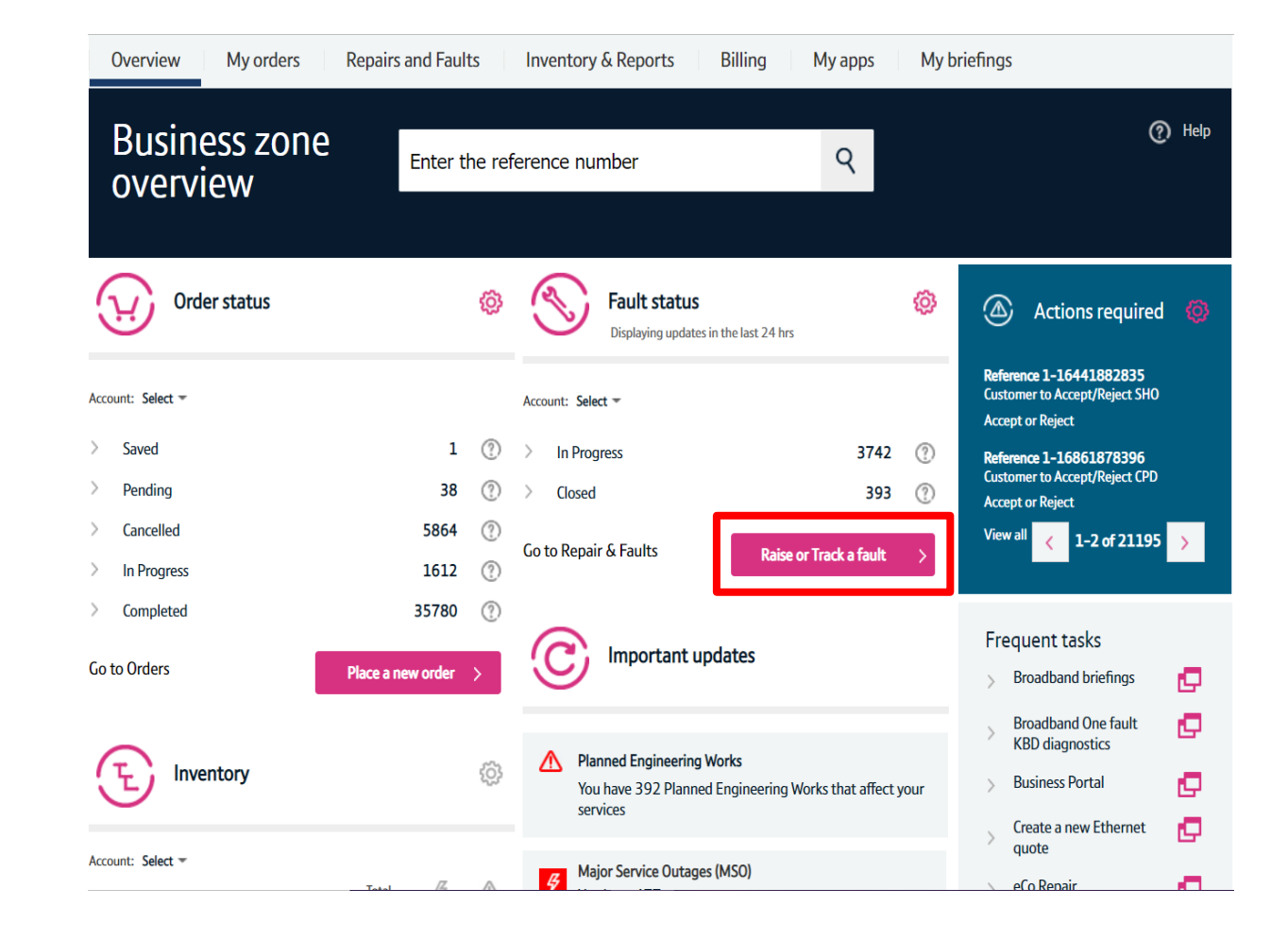

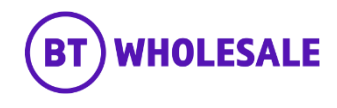

# <span id="page-7-0"></span>**Search for your fault**

### **Step 3: Search for your fault**

- Select 'Track a fault'.
- Enter either the Service ID or the fault reference.
- Please note If you track the fault using Service ID you will be displayed current open fault along with any historic faults raised.
- Click 'Go'

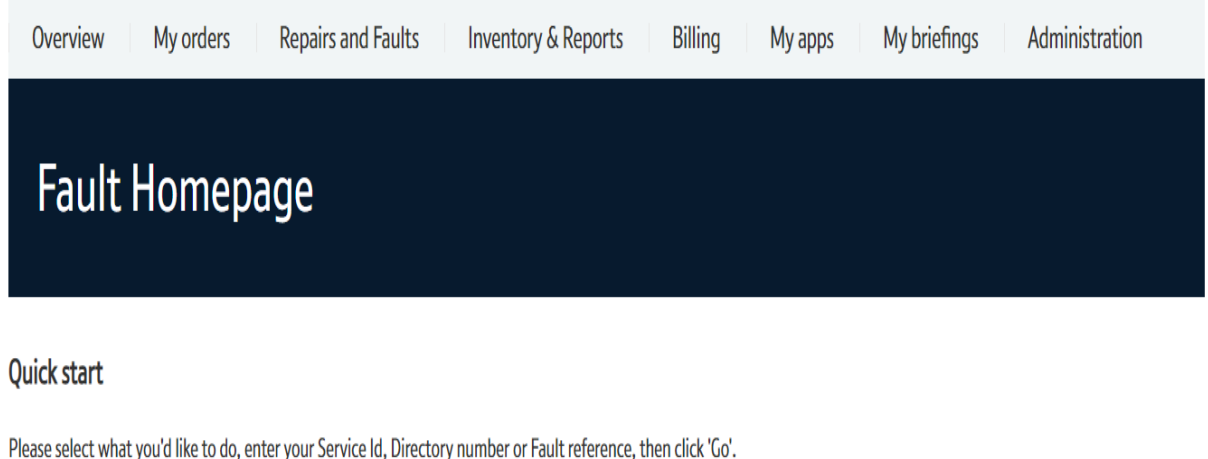

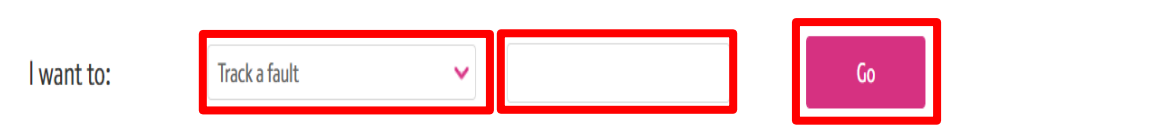

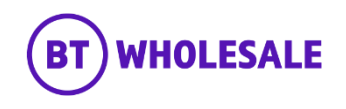

# **Search for your fault**

### **Step 3: Search for your fault**

- You will see the following screen if you used Service ID to track your fault. As explained on previous slide you will be given current open fault and historic faults reported into BT Wholesale.
- Click the hyperlink under BT reference on the Open Fault.
- **Please Note -** If there are no historic faults reported you will not see the following screen and can move onto the next slide

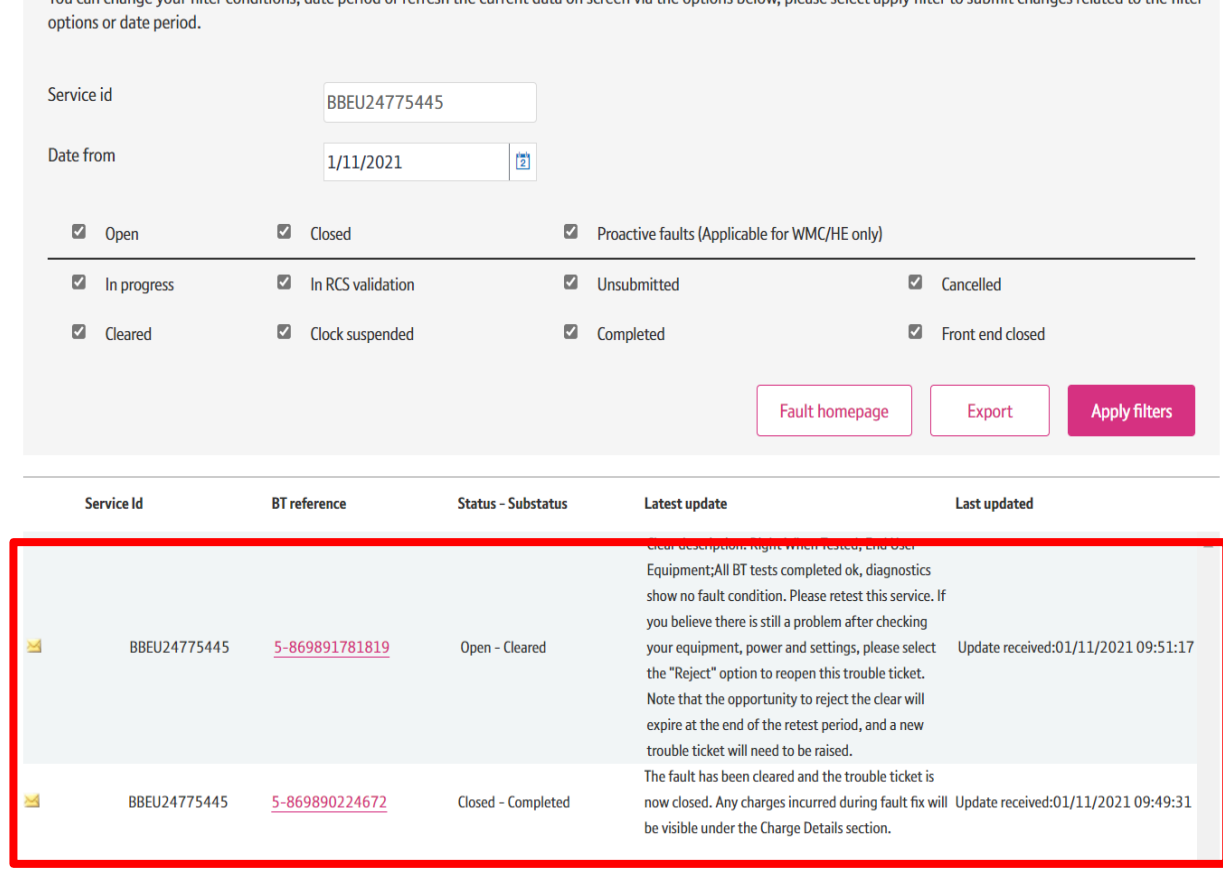

Vou can create in the conditions, date period or refresh the current data on screen via the options below, please select angly filter to submit changes related to the fil

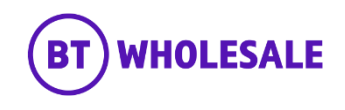

# **Search for your fault**

### **Step 4: Fault Summary**

You are now given a summary of the fault

#### **Fault details** Service Id BBEU24775445 Account name **WBC TRIAL 1 BT** reference 5-869891781819 01/11/2021 09:49:57 Date reported **JOE BLOGGS** Your reference Date cleared **Directory number** 01214540693 Clear code  $No$   $(?)$ Clear text Past point of no return 40 Clock hours on 24\*7 basis ex B Hol. Service level description Service level Maintenance Category 5 **Update frequency** Only web notification **Fault status Status** Open - In Progress **Status information** Your fault report is being progressed, see 'Fault progress updates' below for the latest information. **Description** test **Cancel fault ONT** details Fault homepage Refresh Amend

**Your required actions** 

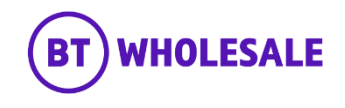

<span id="page-10-0"></span>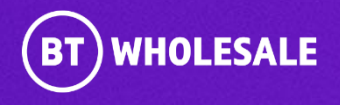

### **Step 5: Reading BT Wholesale Notes**

• Scroll down to Latest Update Section

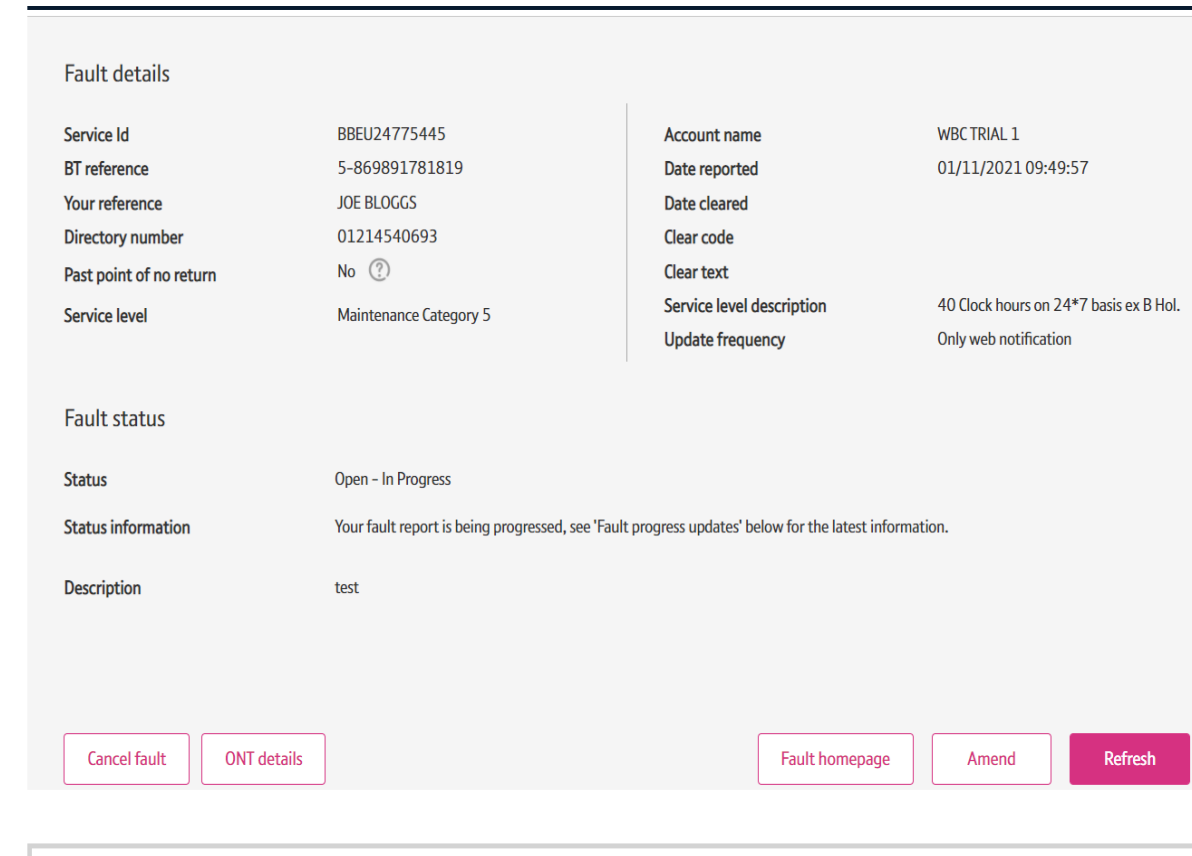

Your required actions

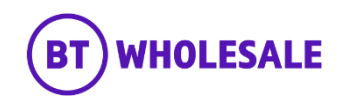

### **Step 5: Reading BT Wholesale Notes**

• Under the 'Latest Updates' section you can view the notes sent by BT Wholesale

#### **Latest updates**

View all the updates from below and see your fault history.

If you have any information about your fault that you'd like to make a note of and click for additional information.

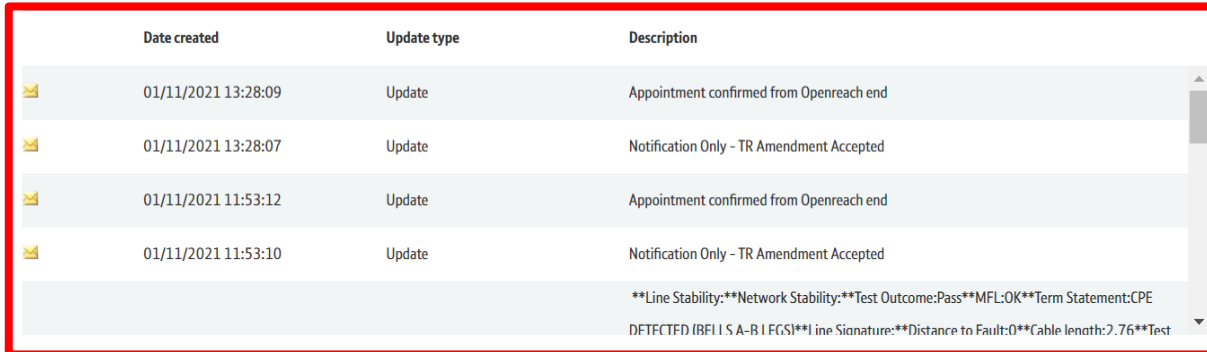

 $\left\langle \quad 9-13 \text{ of } 13 \quad \right\rangle$ 

Mark all records as read **Additional information** 

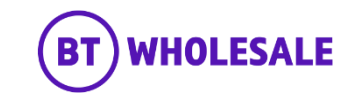

### **Step 5: Reading BT Wholesale Notes**

• If you want to view older notes, you can click on forward arrow.

#### **Latest updates**

View all the updates from below and see your fault history.

If you have any information about your fault that you'd like to make a note of and click for additional information.

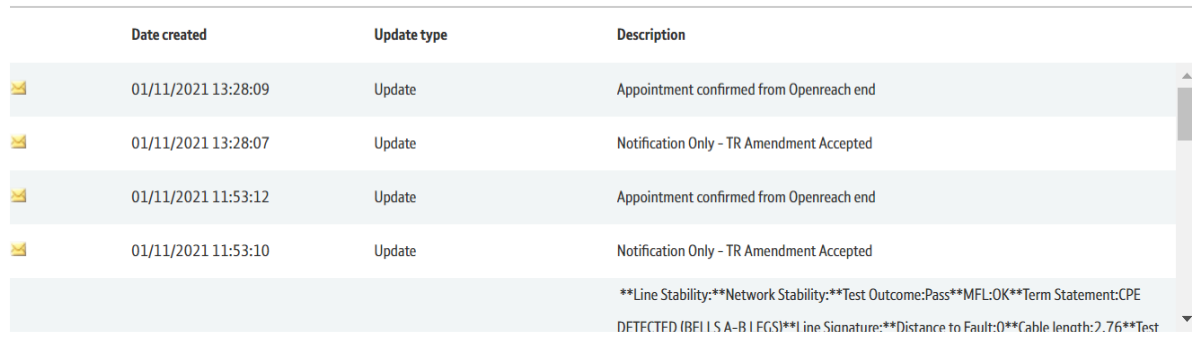

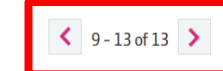

Mark all records as read **Additional information** 

**BT WHOLESALE** 

# <span id="page-14-0"></span>**Viewing Engineer Status and Notes**

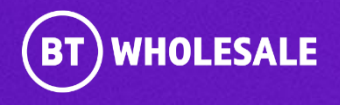

## **Overview**

### **Step 6: Overview**

If your fault has an Appointment booked or a Non-Appointed engineer visit you can view the status of the engineer visit by using Additional Information.

• Click 'Additional Information'

#### **Latest updates**

#### View all the updates from below and see your fault history.

If you have any information about your fault that you'd like to make a note of and click for additional information.

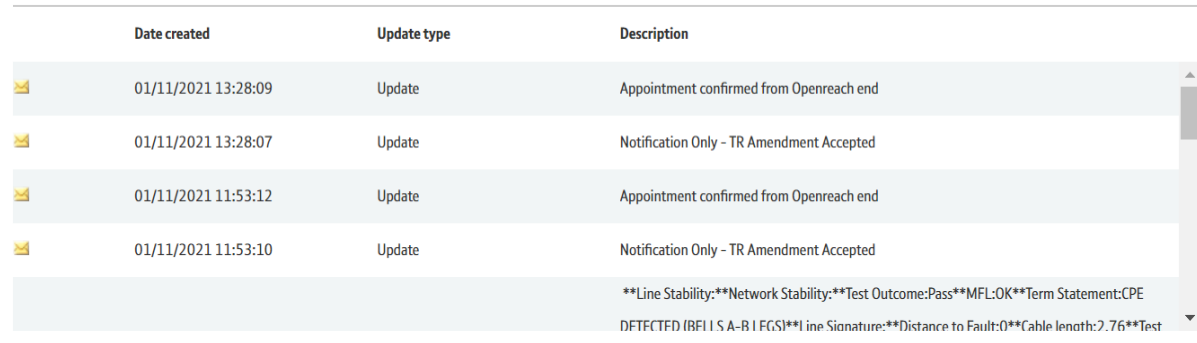

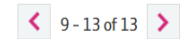

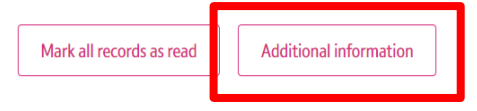

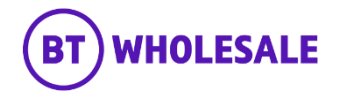

## **Overview**

### **Step 6: Overview**

A page will open up with few tabs.

- Supplier notes
- Missed appointments
- Auto compensation
- Exclusion reasons
- View my engineer

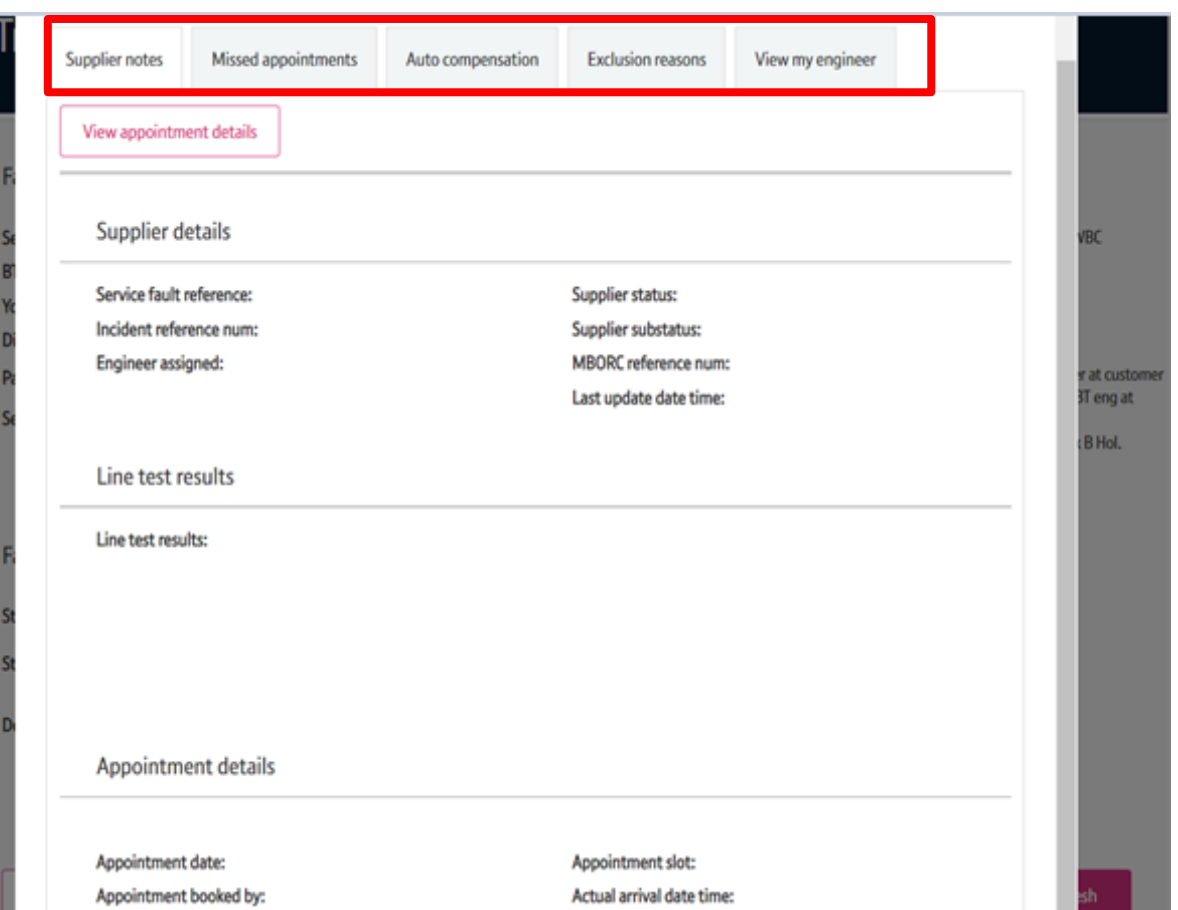

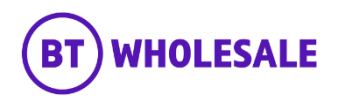

# **Supplier notes**

### **Step 7a: Supplier notes**

Click on View appointment details tab to make a call into Openreach. This will retrieve the Openreach fault details for this fault.

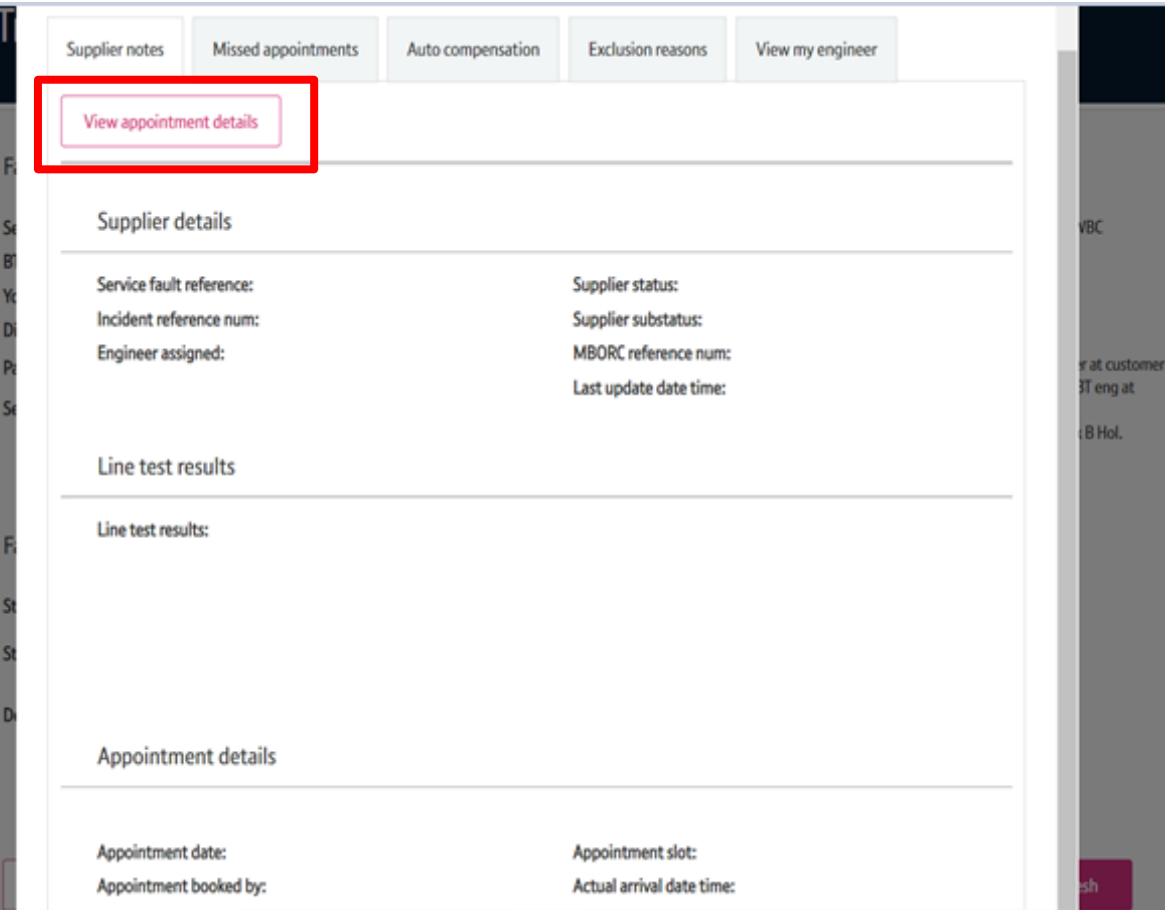

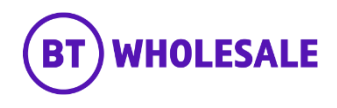

# **Supplier notes**

### **Step 7a: Supplier notes**

Under Supplier notes section you can view the following:

- Service Fault Reference This is a Openreach Fault Reference which Openreach will ask if you contact Openreach.
- Incident/MBORC Reference num This would be if there was a local incident in the area.
- Engineer assigned If an Engineer is assigned the name will be populated.
- Supplier Status / Sub status Current status of the Openreach fault.
- Last Update date time the last update received from **Openreach**

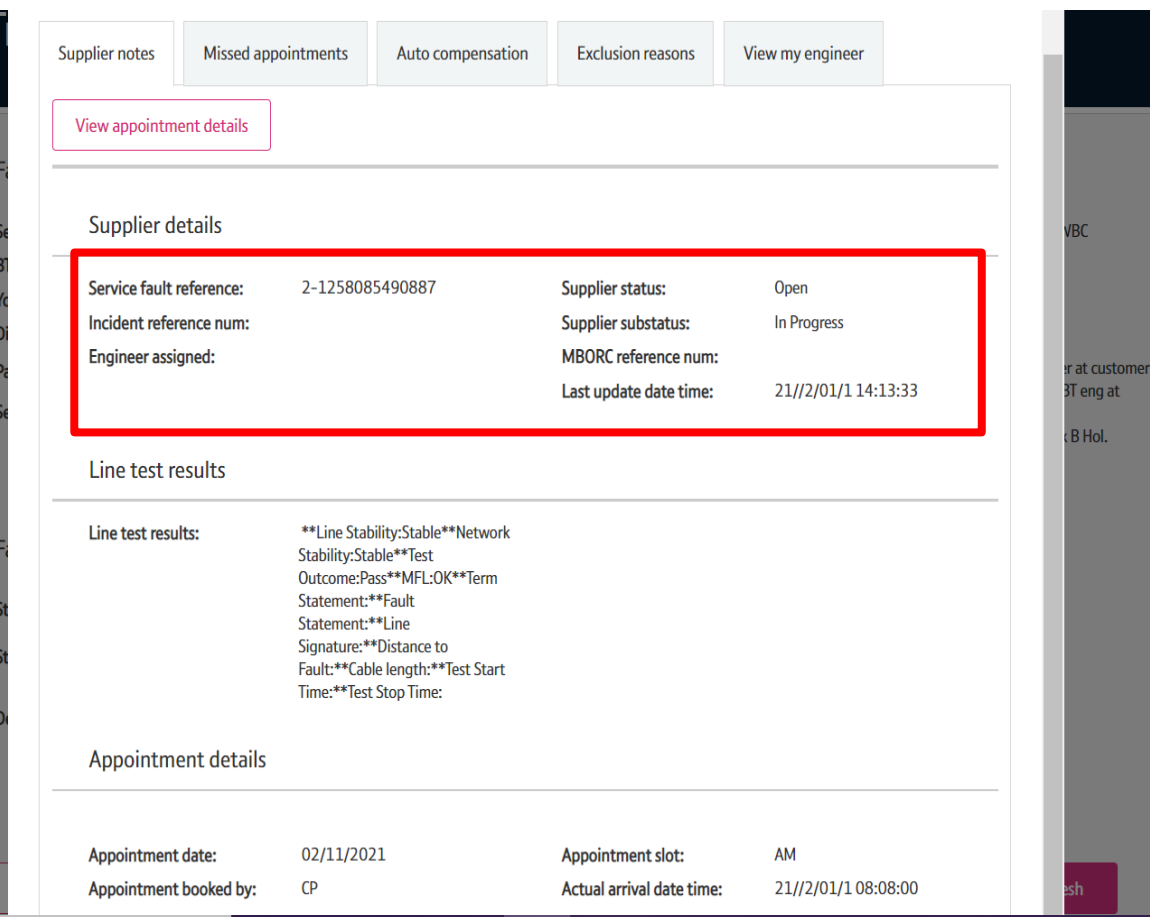

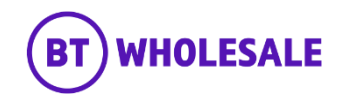

# **Supplier notes**

### **Step 7a: Supplier notes**

- Appointment details This is where the current Appointment date and slot will be displayed. This will also show Engineer arrival date and time.
- You can also view Engineer Notes and Openreach SMC Notes.

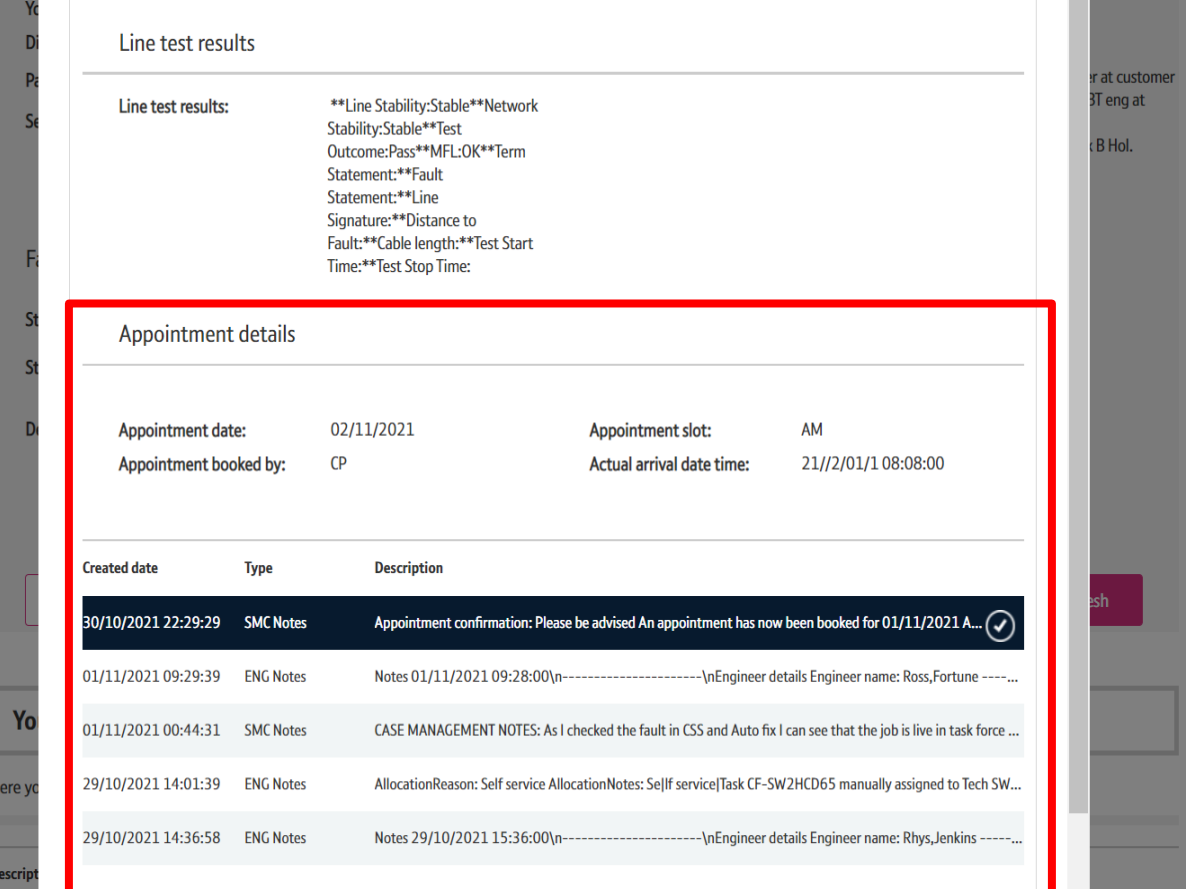

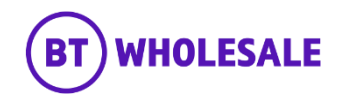

# **Missed appointments**

### **Step 7b: Missed appointments**

Under Missed appointment section you will see any missed appointments from either Openreach or End User.

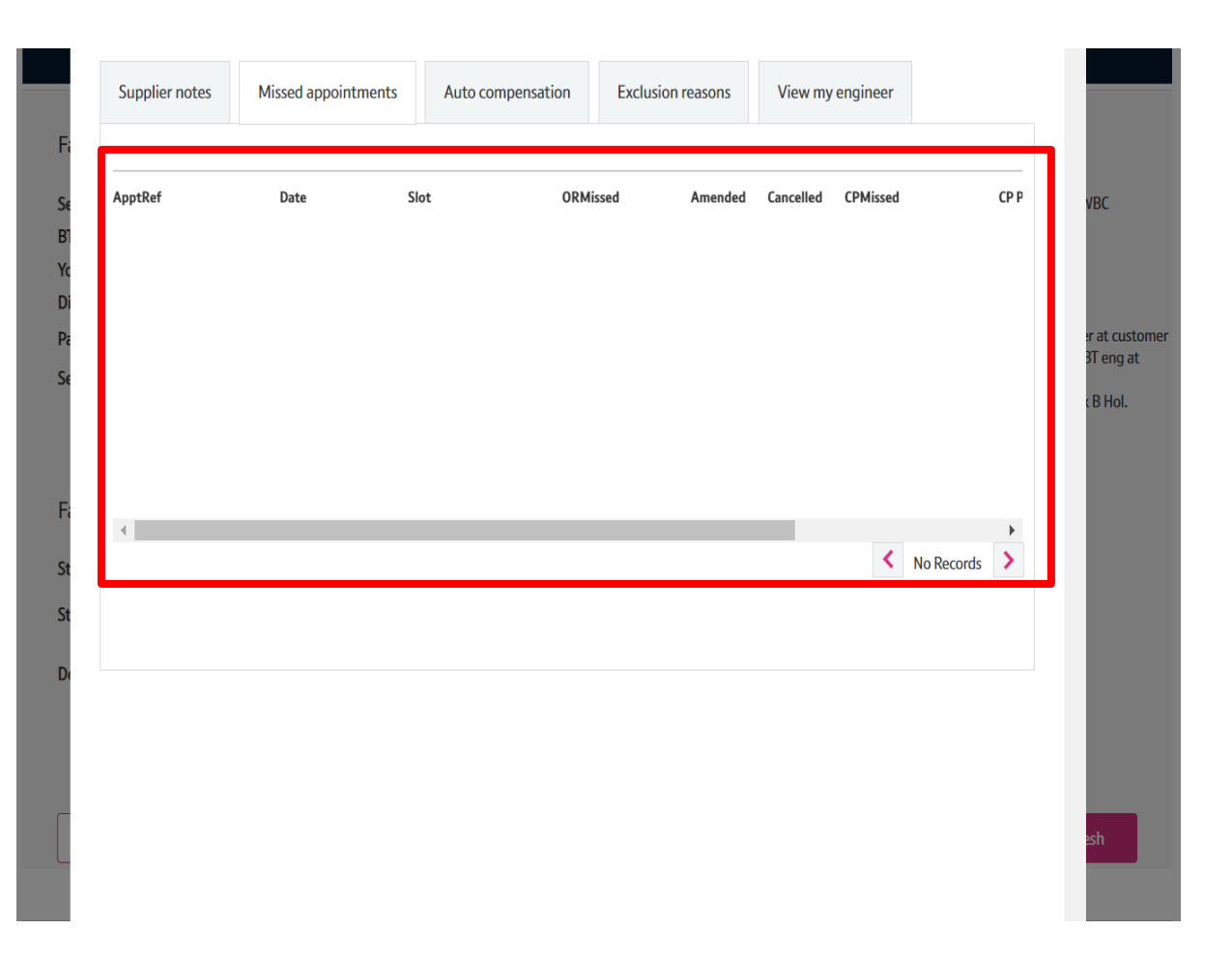

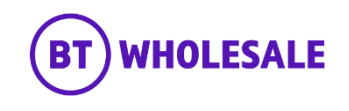

# **View my engineer**

### **Step 7c: View my engineer**

View my engineer only becomes available to view when the current status (under latest updates section) shows 'Trouble Report Accepted' or confirms and appointment has been booked.

This gives you the status of the engineer visit along with the engineer's name and contact number should you need to contact them.

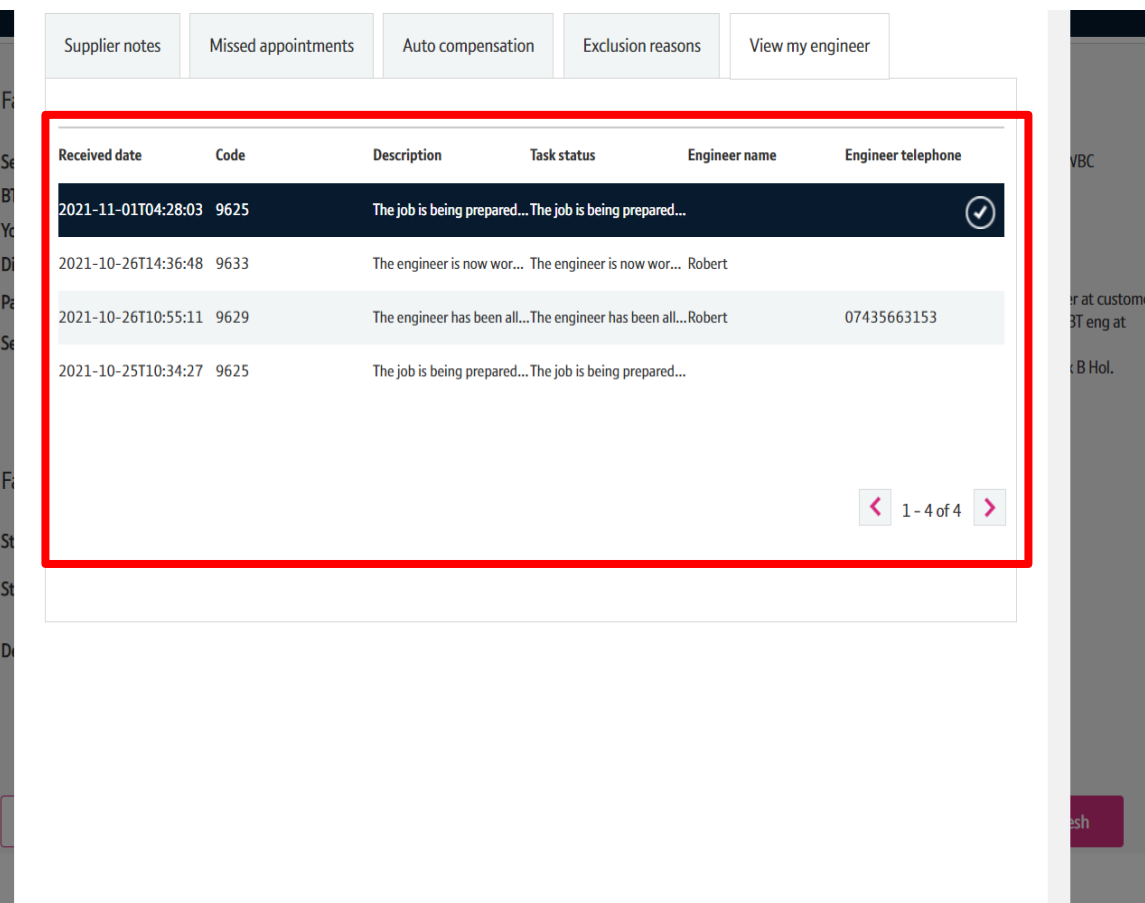

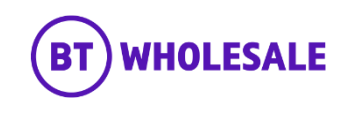

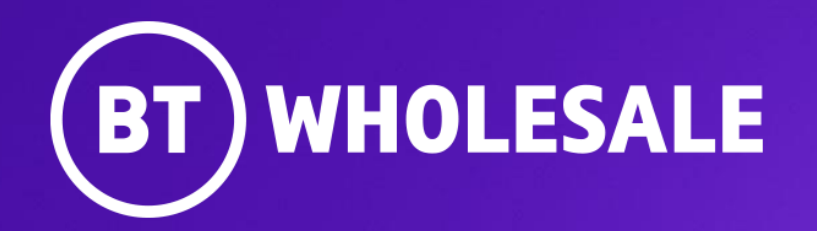

**© British Telecommunications plc**